## DIGI[cation]<sup>™</sup>

**Digication Kora: Creating a Course**

Step 1: Login to the Portal at [https://my.curry.edu](https://my.curry.edu/)

**Step 2:** Click on the **Digication Icon** in the Quick Launch area

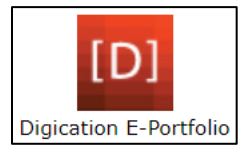

**Step 3:** On the Home page scroll down to the **Course/Assessment Group/Community** section and click **the Blue and White Add/Create** icon:

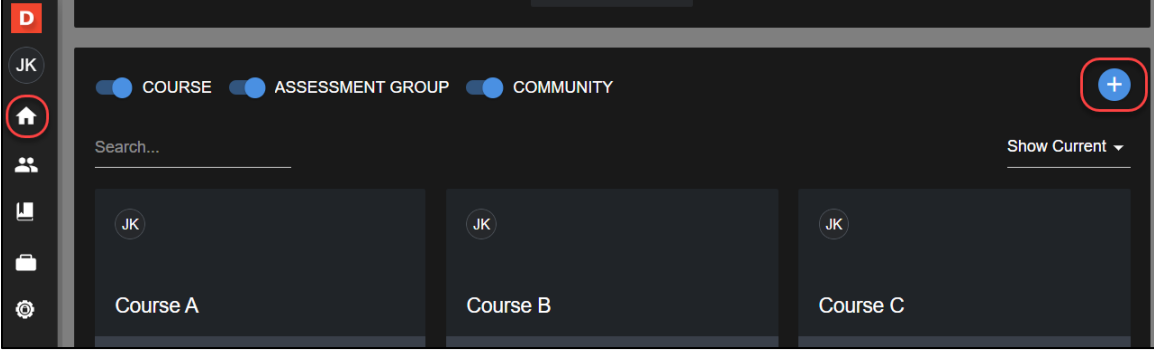

**Step 4:** Choose **Course**. Type in the **Title**. Add the **Course Numbe**r and a **Short Description** (both are optional).

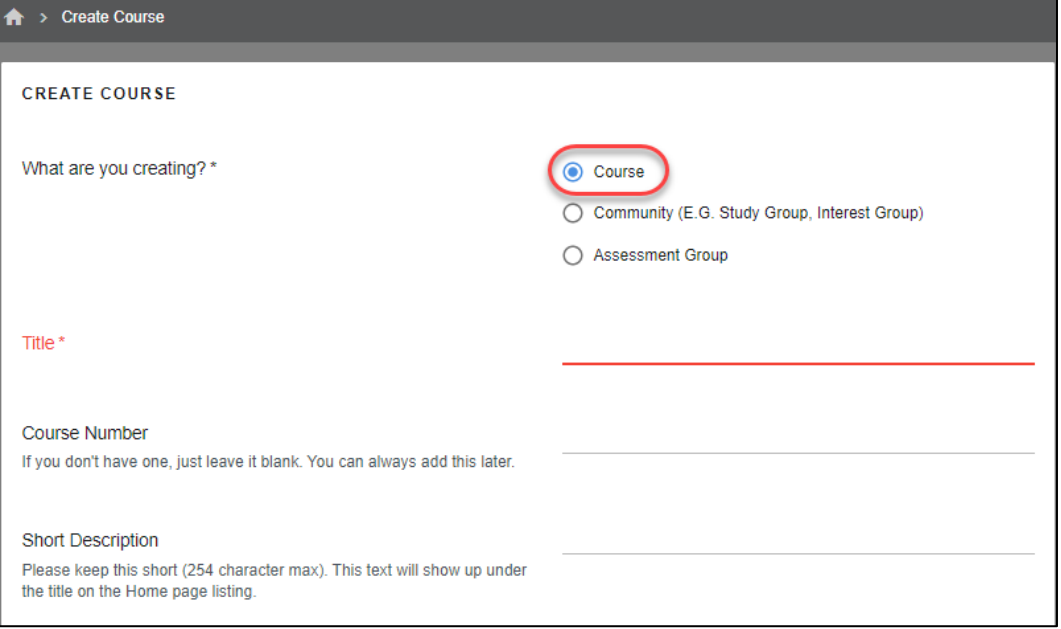

**Step 5:** Choose course **availability** and select any **tools** you would like to use. In most cases the only tool that you will need is **Portfolios** then click **SAVE**. We recommend that you check the box to **Allow students to enroll themselves** if you do not want to manage enrollment in the course. If you prefer to manage user enrollment leave the box unchecked.

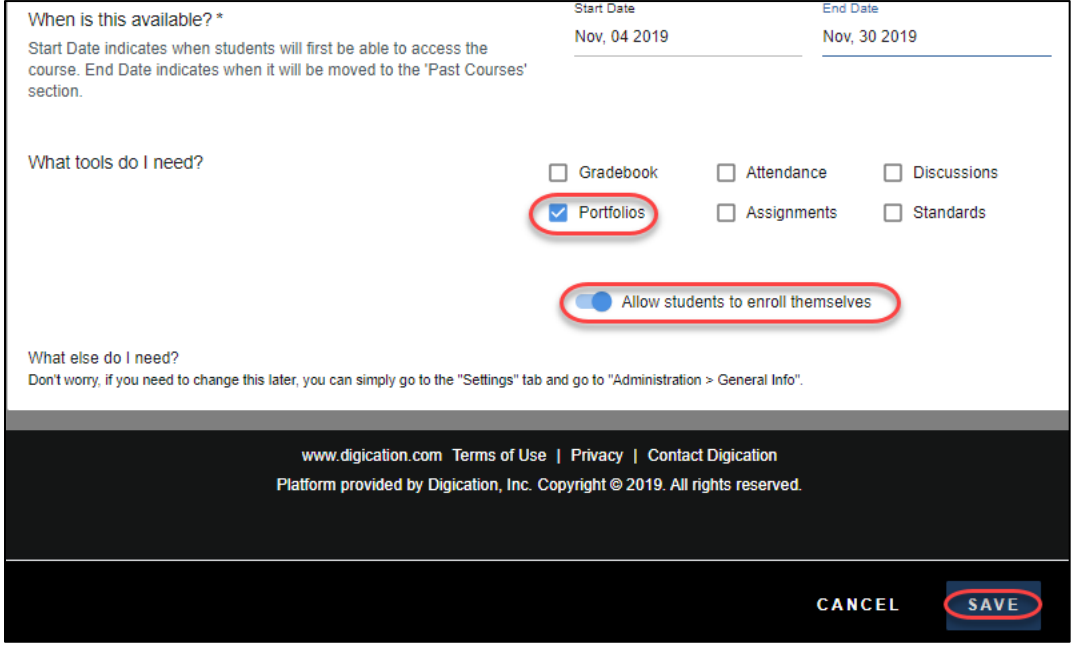

**Step 6:** After clicking **Save** you will be taken to a page where you can choose to receive email notifications, add e-Portfolios, add Students, or change your settings.

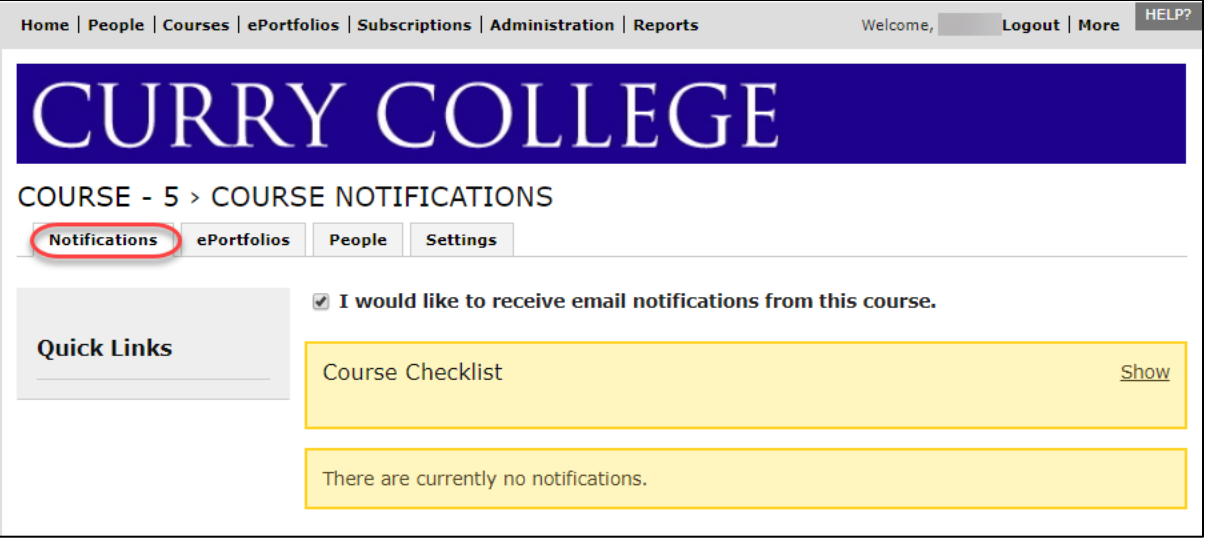

To access student e-portfolios after they enroll click **People**. The students who have been associated with the course will be displayed. To access their portfolio click on "Student's name" Portfolios.

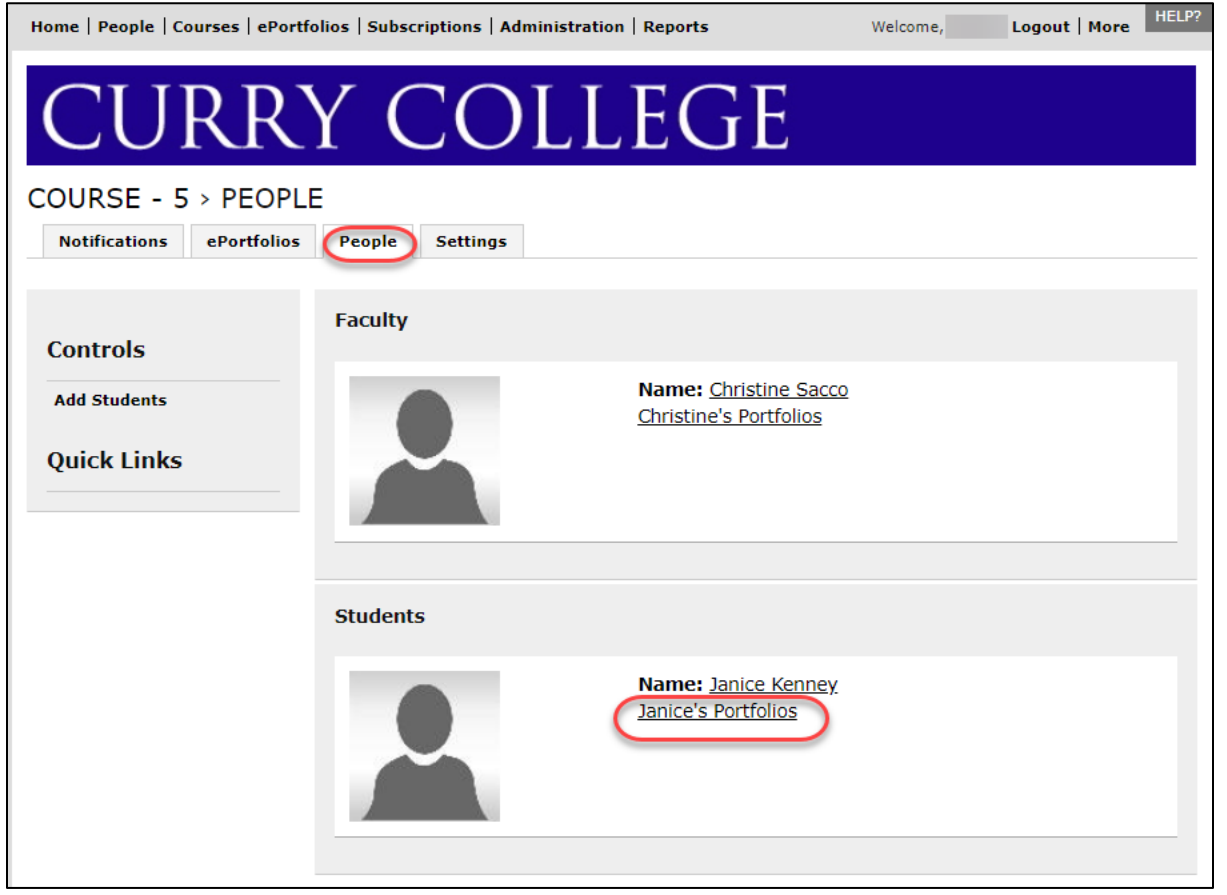

A listing of all the portfolios that the student owns will appear. Click on the name of the portfolio you would like to open.